Para activar tu correo tienes que ingresar a [http://gmail.com](http://gmail.com/) y colocar tu correo UTEM.

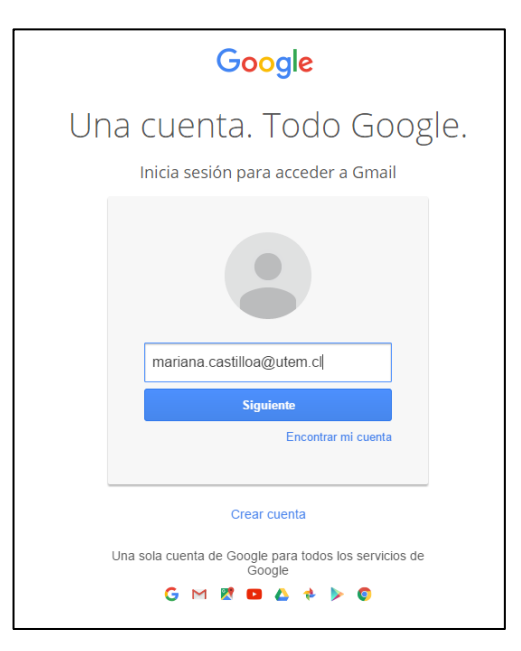

Luego tienes que ingresar tu contraseña.

(La clave de tu correo es tu Rut sin puntos, sin guión y sin digito verificador.)

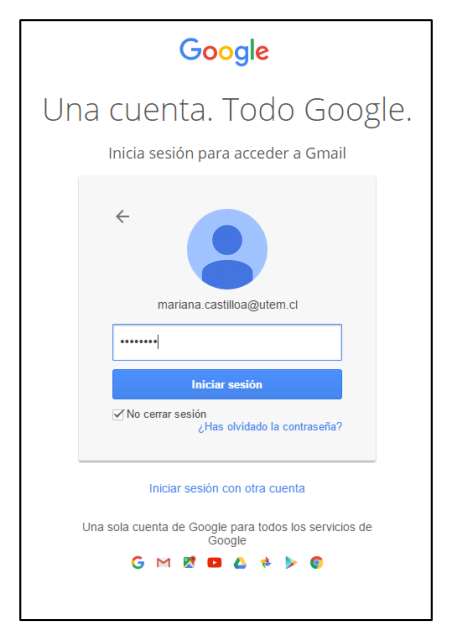

Aceptas las condiciones de privacidad y servicio de Google.

## Google

Te damos la bienvenida a tu nueva cuenta

Te damos la bienvenida a tu nueva cuenta : mariana.castilloa@utem.cl. Esta cuenta es compatible con<br>muchos servicios de Google, pero el administrador de utem.cl decide a qué servicios puedes acceder<br>con ella. Para obtener

Al usar los servicios de Google, el administrador de tu dominio podrá acceder a tu información de la cuenta mariana.castilloa@utem.cl, como los datos que almacenes con esta cuenta en los servicios de Google. Puedes obtener en cada momento

Si tu organización te proporciona acceso al conjunto principal de servicios de G Suite, el uso de dichos servicios se rige por el acuerdo de G Suite de tu organización. Cualquier otro servicio de Google que habilita tu adm

A continuación, haz clic en Acepto para indicar que comprendes esta descripción del funcionamiento<br>de tu cuenta mariana castilloa@utem.cl y que aceptas las Condiciones de Servicio de Google y la<br>Política de Privacidad de G

Aceptar

Colocas una nueva contraseña para tu cuenta.

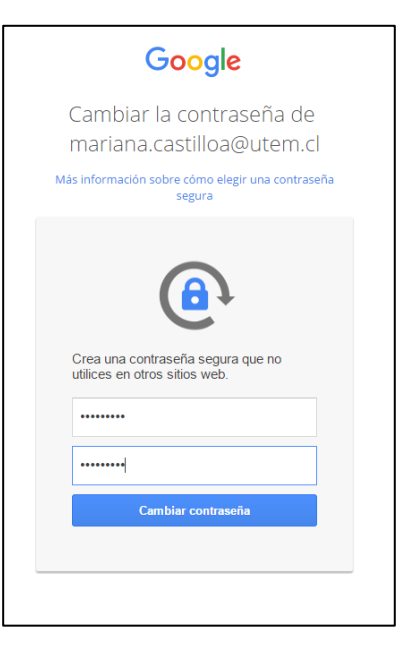

Ingresas tu correo personal, el cual te servirá si es necesario recuperar tu contraseña en caso que la olvides.

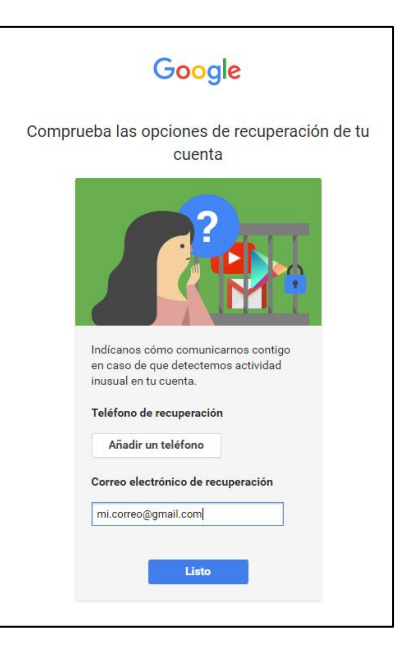

Con esto, tu cuenta ya está activada.

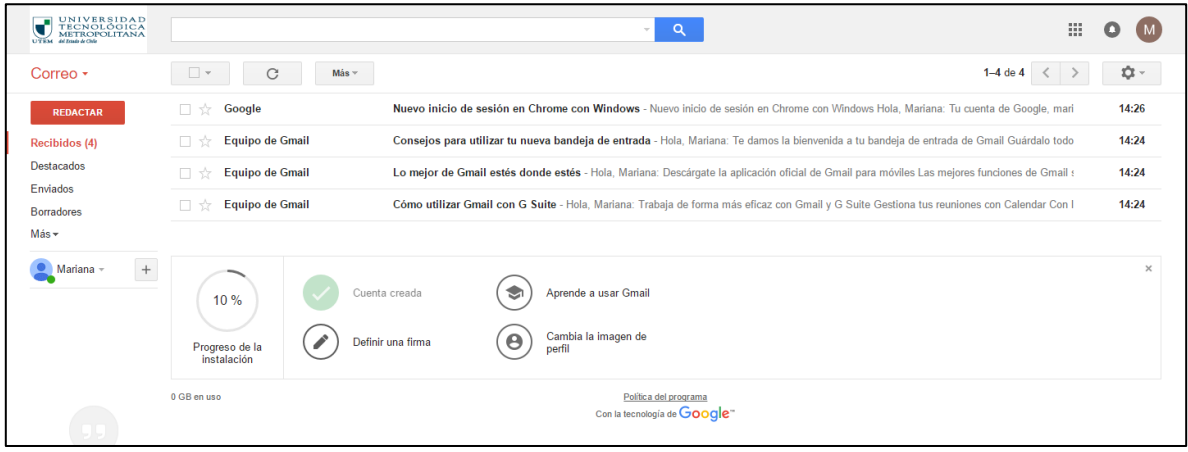